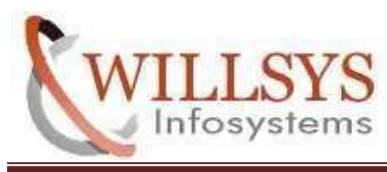

**sese linux 11sp3 installation Confidential Document**

#### **APPLIES TO:**

SUSE LINUX 11 SP3 INSTALLATION

### **SUMMARY**

This article explains SuSE Linux 11 SP3 Installation in VMware

### **AUTHOR:**

K.VENKATA RAMU**.** 

#### **COMPANY:**

Willsys Infosystems Pvt. Ltd.,

### **CREATED ON:**

11th SEPTEMBER 2017.

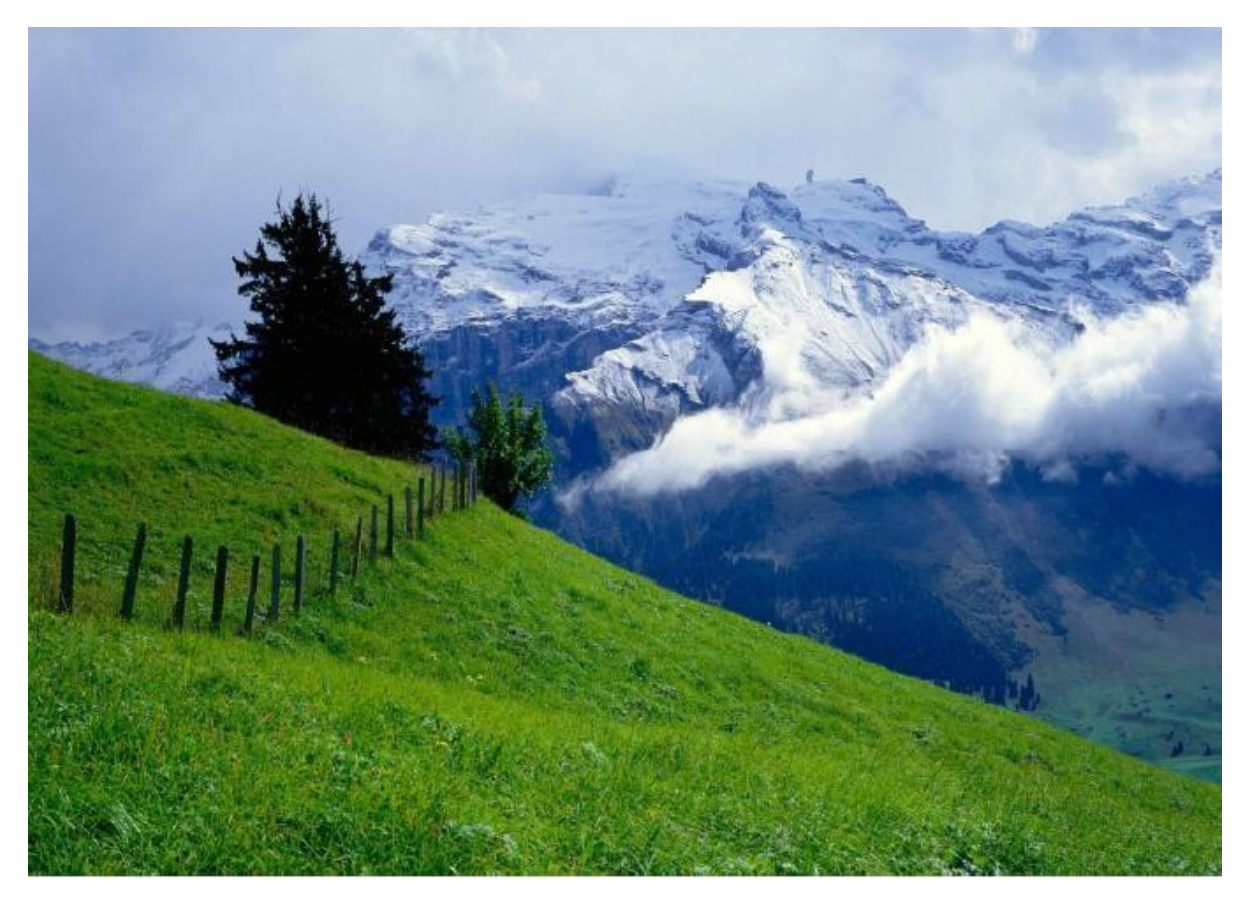

**P a g e 1 of 29**

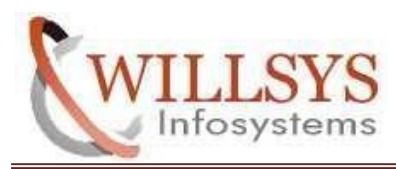

**sese linux 11sp3 installation Confidential Document**

STEP 1:Open VMware

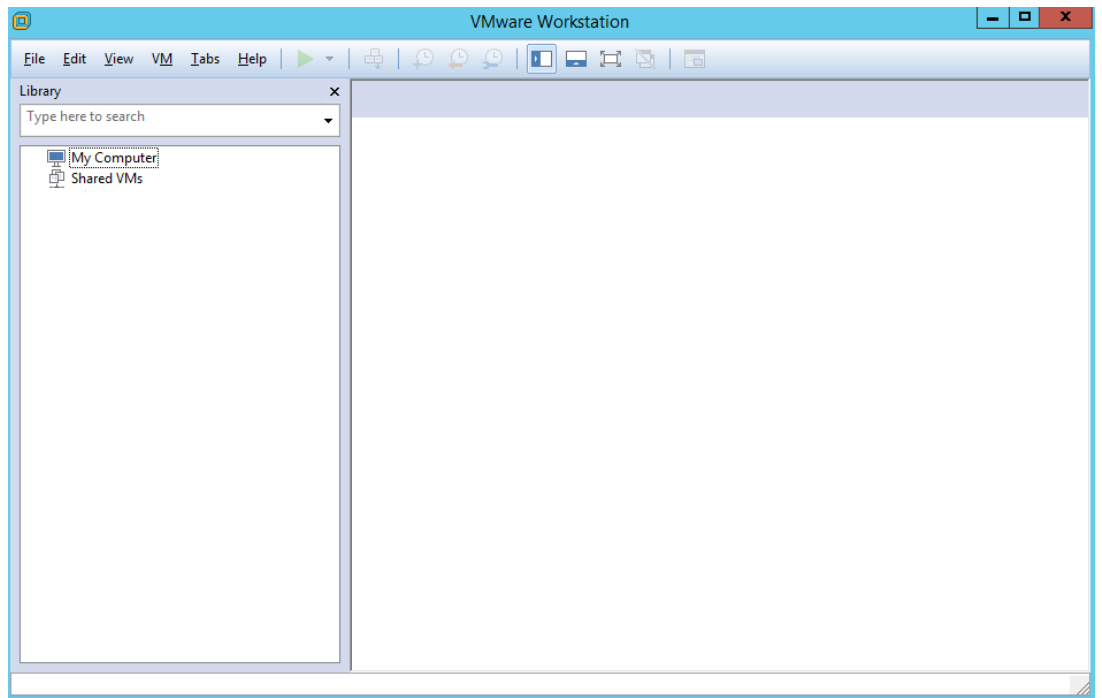

## STEP 2: Click -->File -->New Virtual Machine

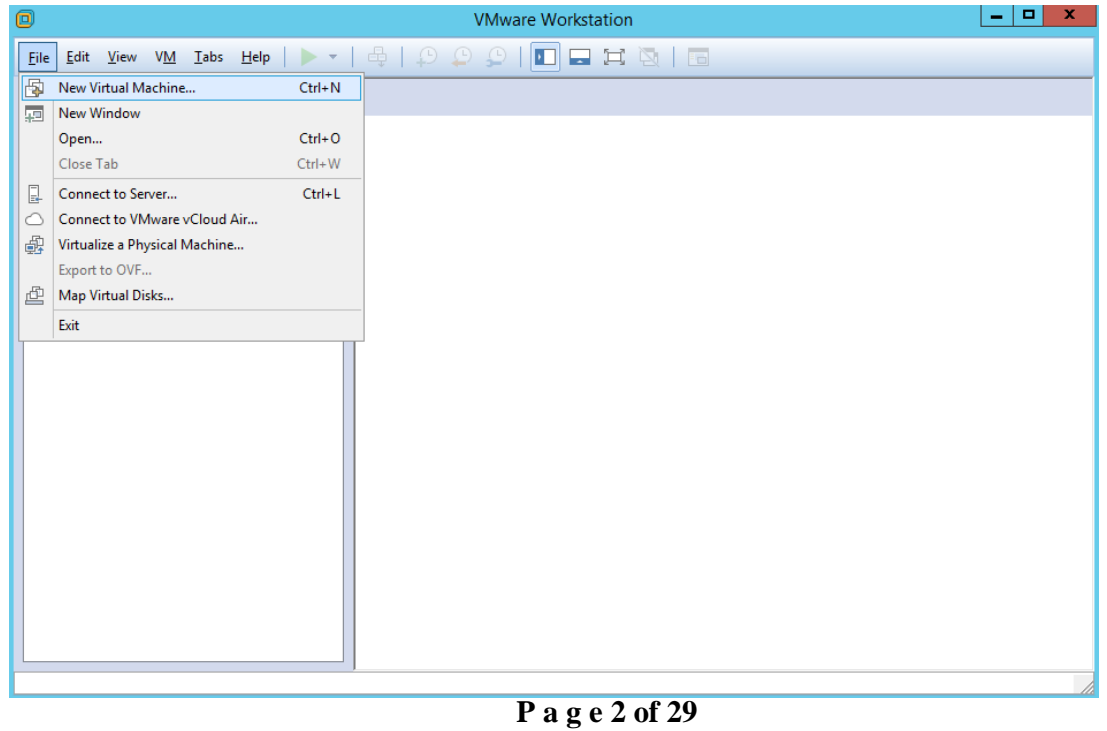

**WILLSYS INFOSYSTEMS Pvt. Ltd., [Email:info@willsys.net](mailto:info@willsys.net)**

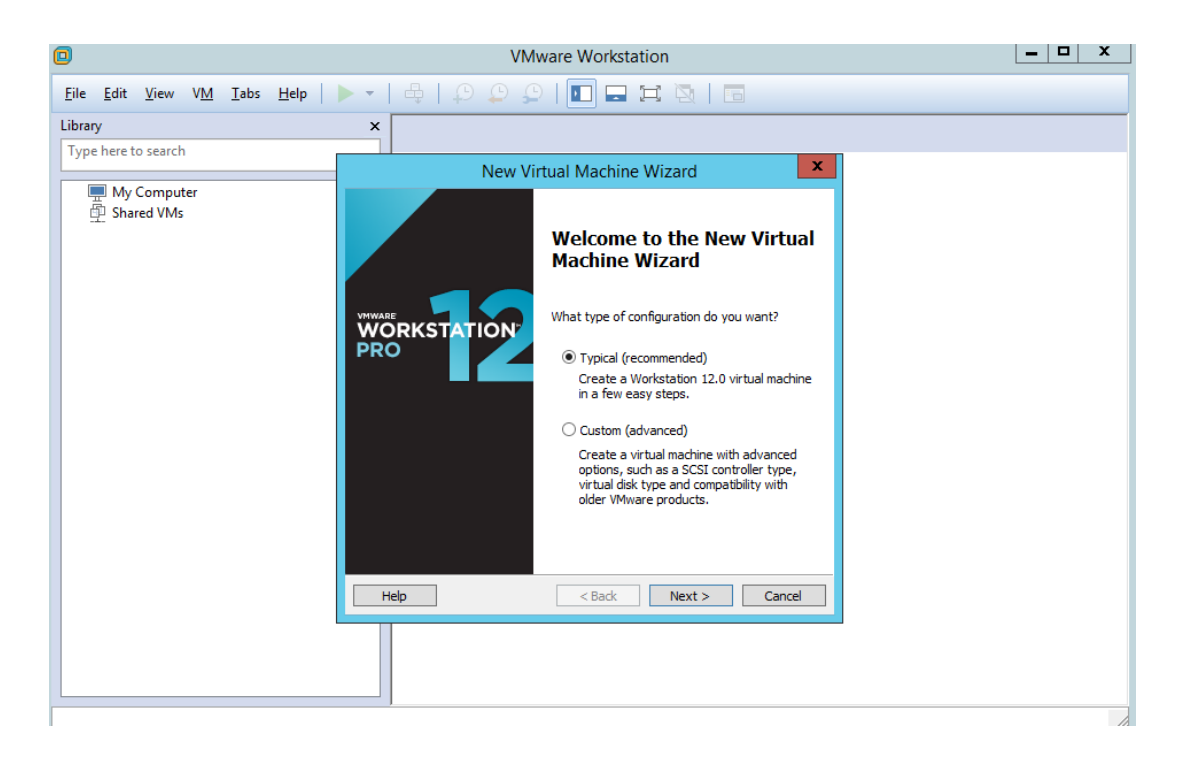

## STEP 3: Select Type Of Installation -->Typical

STEP 4:Select ISO file In Physical System -->Browse -->Select ISO file -->click Next

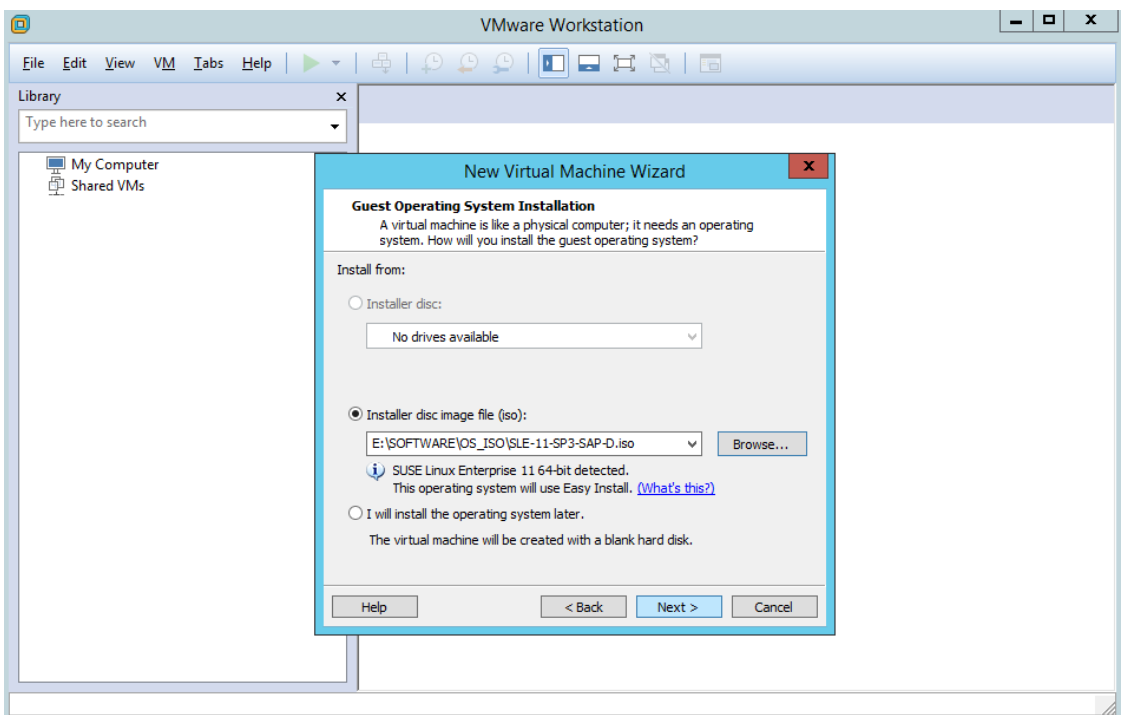

STEP 5:Create UserName And Password .This Password For Both USer And Root Account

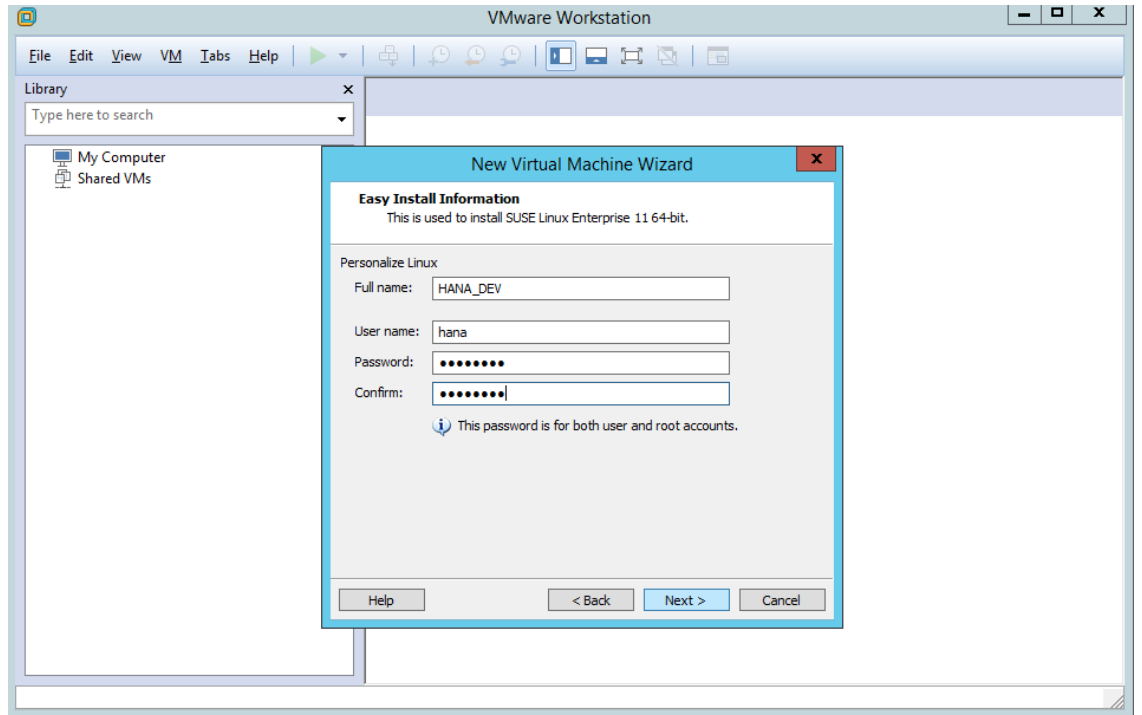

# STEP 6:Click -->Next

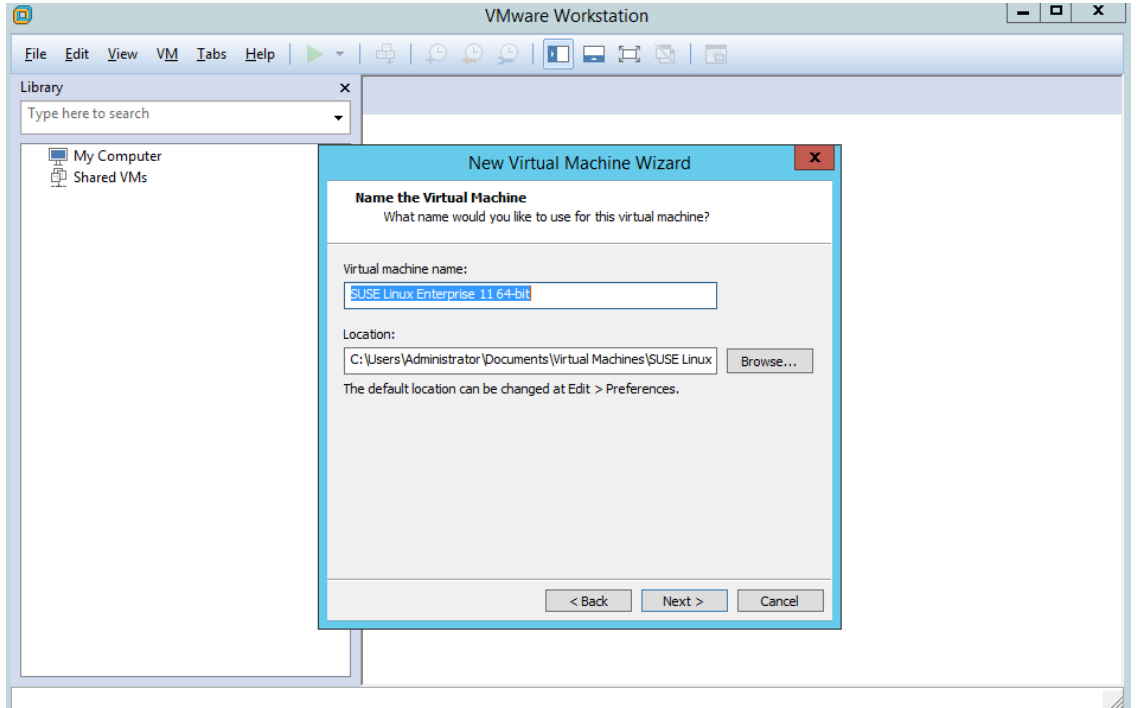

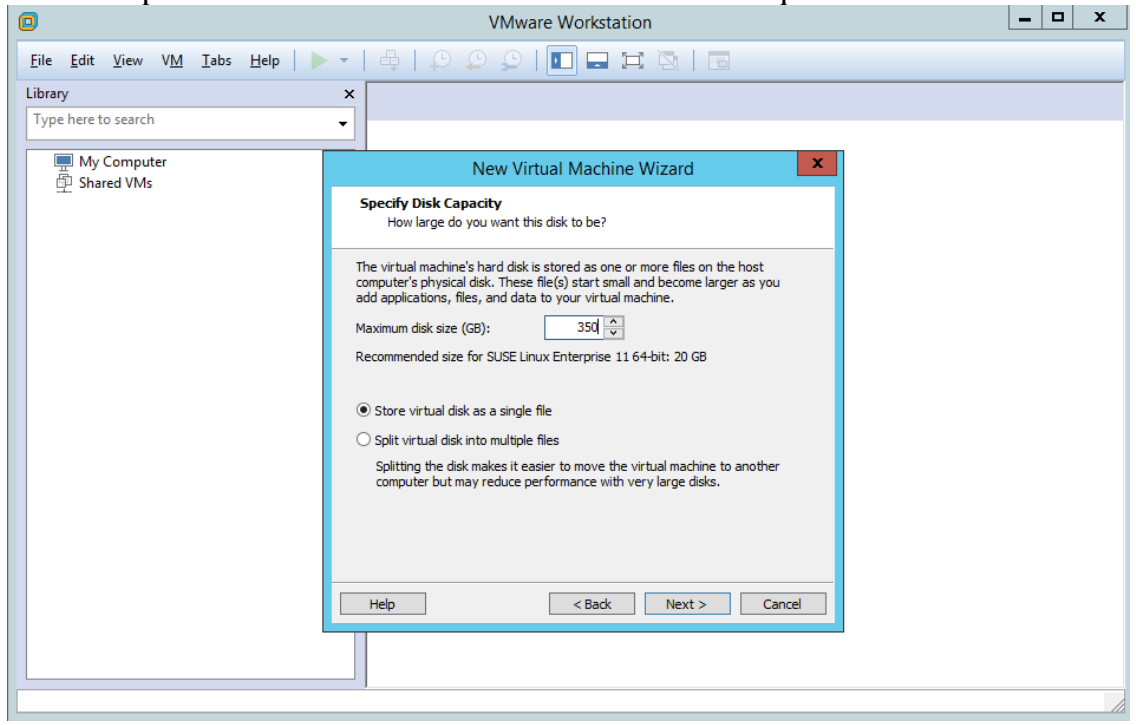

STEP 7: specific virtual machine Disk Size based on requirements.

STEP 8:Click -->Customze Hardware ---> specific virtual machine RAMSize based on requirements.

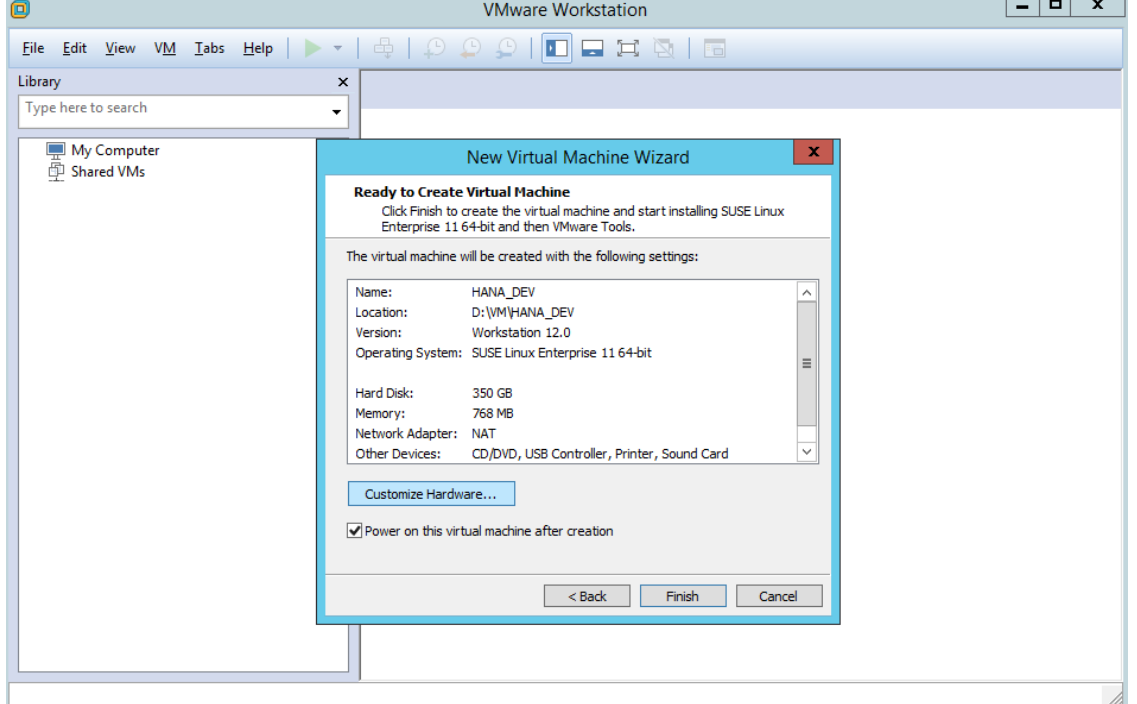

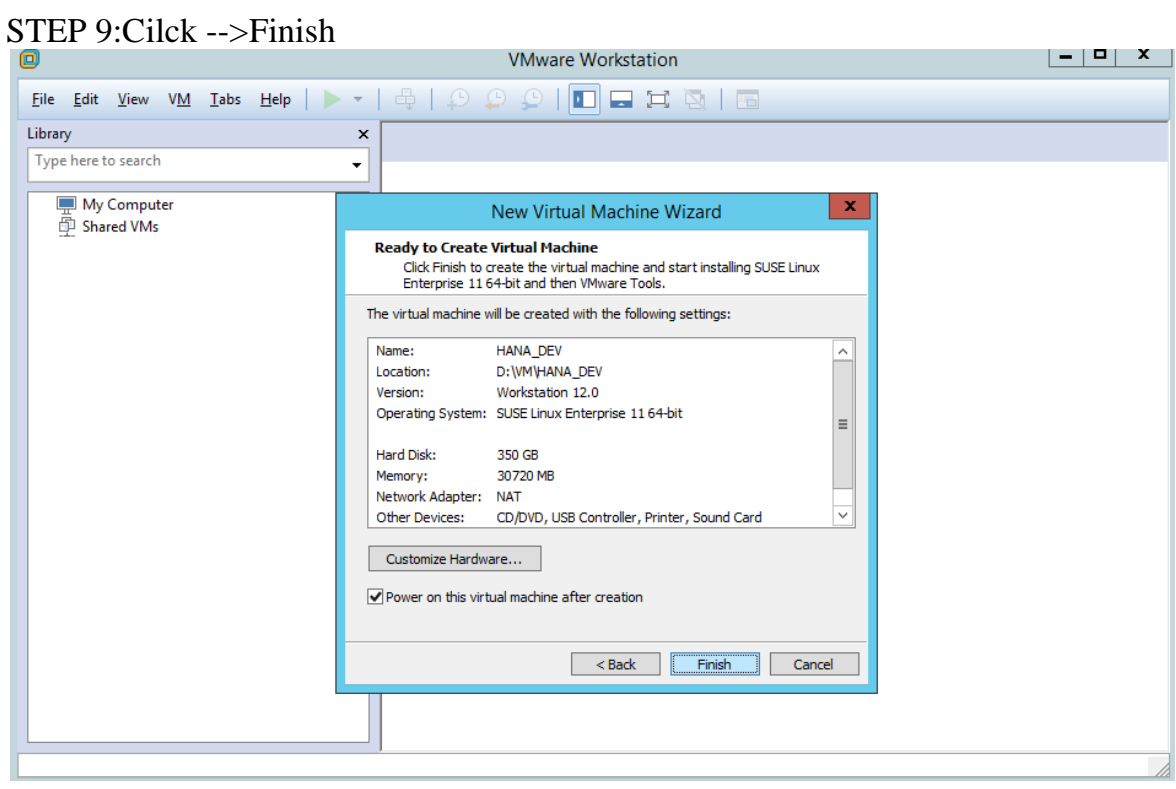

STEP 10:SuSe linux Installation Start automatically.

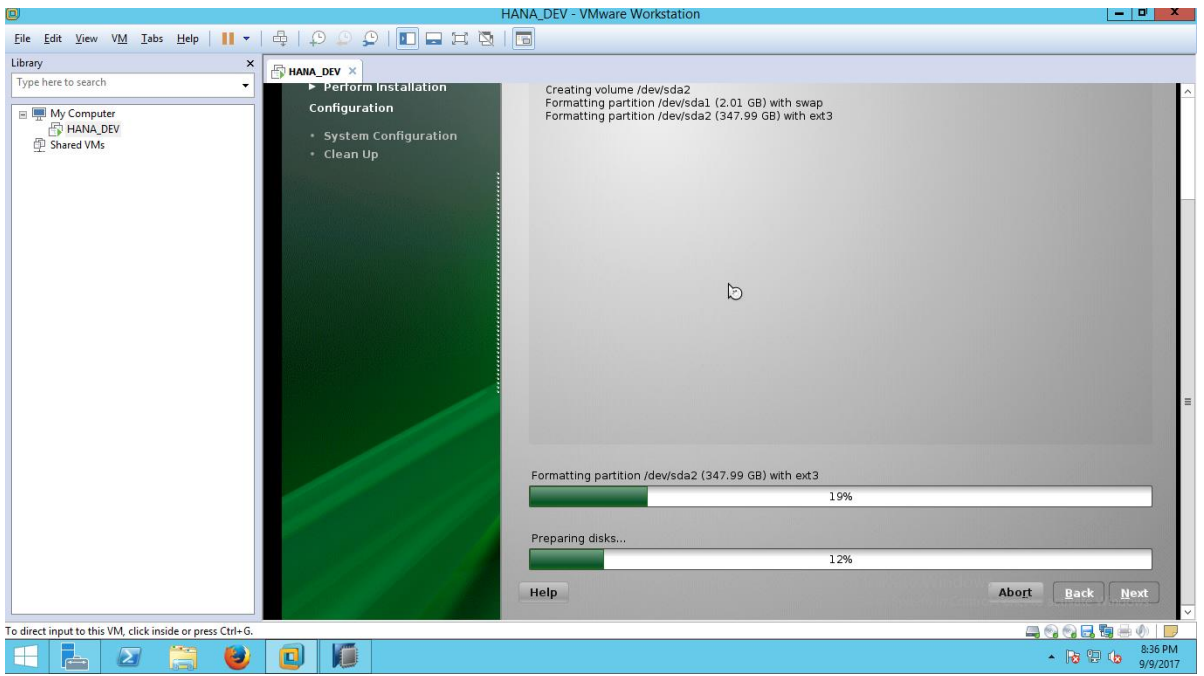

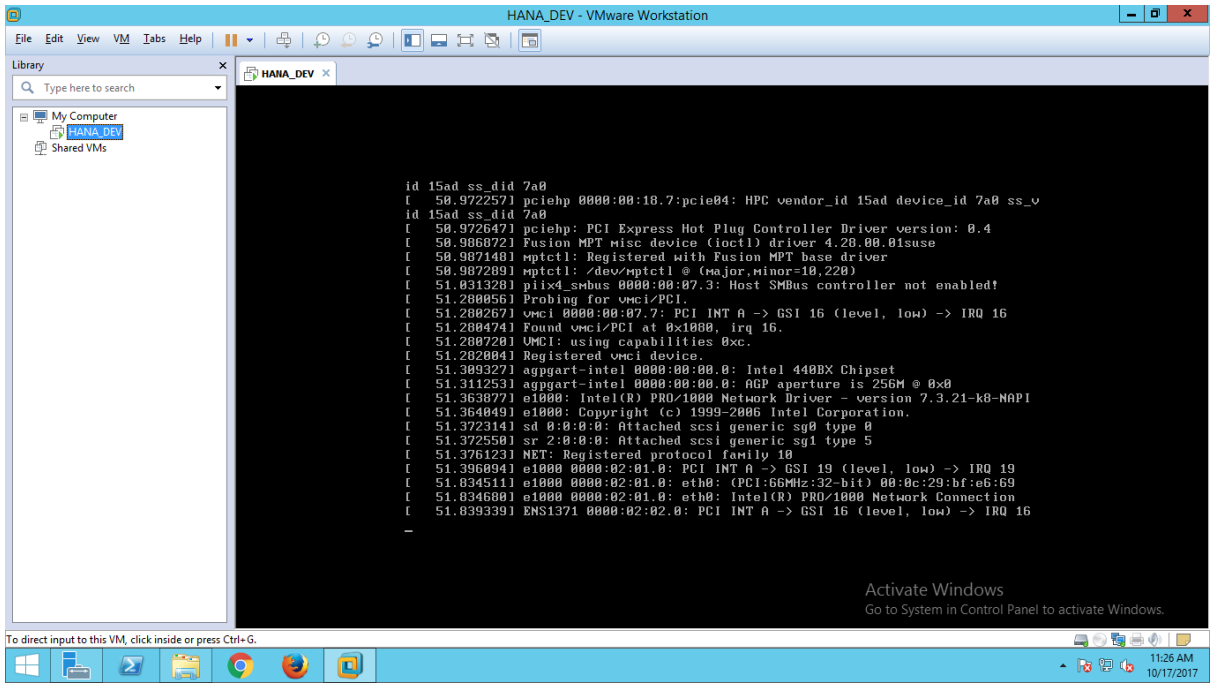

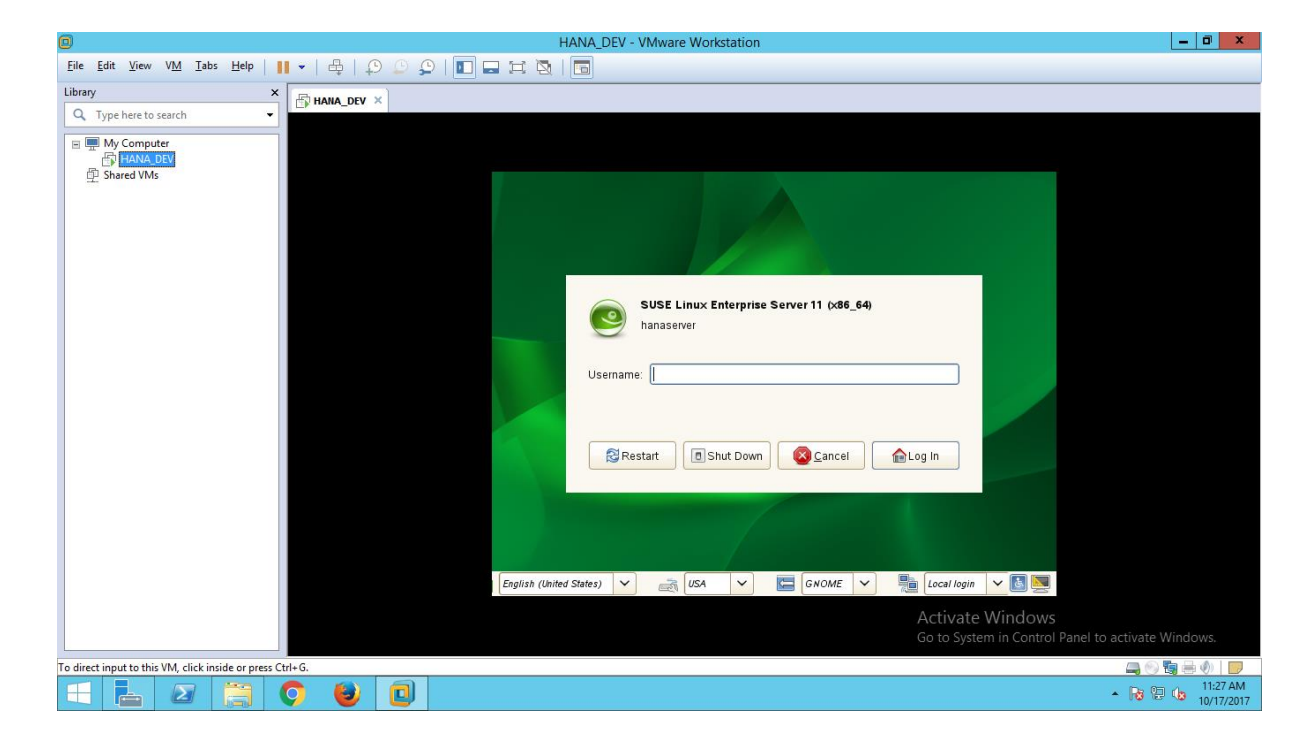

installation successfully completed